# MDS Quick Guide – CRM Blast Email

#### V 1.1 updated 11/18/20

Overview:

This quick guide will walk you through the basic steps of setting up and sending a CRM Blast email to prospects and or customers. The content of your blast email is up to you. However, we include options for a default template in the standard setup. Alternately you can import and use your own HTML email templates. In addition, our blast email offers the option to include a pdf or other files as an attachment.

For the purposes of this quick guide we will assume you have your prospects and customers setup in your MDS system.

**Note** sending emails to existing customers and or prospects is generally not an issue to but to prevent your account from being tagged as spam, you should not send out excessive amounts of email and if you are looking for a more automated system we typically recommend looking at the MDS Automated Social Media Option.

#### Step 1. Creating your blast email campaign.

Each email blast can be uniquely identified with a campaign ID or code. To create a new campaign just hit enter and add your information. You can choose from the library of existing templates or upload your own using the camera.

| - Sto          | DJF - [MAIL.tshinc.com-BASE.12-PROSPECT.EMAIL012\$1-david-11172020-14:44:32]                                              | •            |   | ×         |
|----------------|----------------------------------------------------------------------------------------------------|--------------|---|-----------|
| ÷ F            | File * Edit * Settings * Reset * Tools * Mode * Standard Functions * Special Functions * Refresh Dashboard Help *         |              |   |           |
| Find           | Application                                                                                                    |              | C | Pa        |
| <b></b>        |                                                                                                    |              |   | Products  |
| ลี             | Send and Maintain Email Marketing Campaigns                                                                               |              |   | Ś         |
| Tasks          | 1.Choose an Existing Campaign ID or Create a New One Below                                                                |              |   | 2         |
|                |                                                                                                    |              |   | Customers |
| Shortcuts      | 2.Enter Html File Name Base_Monthly_Specials_LightBlue.htm                                                                |              |   | BLS       |
| touts          | 3.Enter Text File Name Base_Monthly_Specials.txt                                                                          |              |   |           |
| Ľ,             | 4.Enter Attachment #1 5.Enter Attachment #2                                                                               |              |   | ş         |
| 5              |                                                                                                    |              |   | Vendors   |
| Ĭ              | 6.Enter Prospect Code                                                                                                    |              | • |           |
| Key Indicators |                                                                                                    |              |   |           |
| Š              | 7.Enter List of Prospects or 'ALL'                                                                                        |              |   |           |
| -              | 8.Enter Email Subject                                                                                                    |              |   |           |
| History        |                                                                                                    |              |   |           |
| 2              | 9.Enter Sender Address                                                                                                    |              |   |           |
| g              | 10.Enter                                                                                                    |              |   |           |
| Browser        | Choose a template by clicking on the inquiry button<br>or choose OK/END and then click on the camera icon to upload a new |              |   |           |
| ٩              | or choose OK/END and then click on the camera icon to upload a new template.                                              |              |   |           |
| z              |                                                                                                    |              |   |           |
| MDSS           |                                                                                                    |              |   |           |
| Session        |                                                                                                    |              |   |           |
| R R            |                                                                                                    |              |   |           |
| 1              |                                                                                                    |              |   | **        |
|                |                                                                                                    |              |   | Ŧ         |
| (              | 😭 more 🕜 Ok/End 🎧 Insert 🚯 Delete 🕢 Prev 🕟 Next 🎧 Inquiry 💋 Cancel 🕕 Off 👘                                                | Прорир       |   |           |
|                |                                                                                                    |              |   |           |
|                | The Systems House Operator:SF Ready. 11/17/2020 16:57                                                                     | CAP NUM SCRL |   |           |

To create the campaign you will need a html template, a text template and an attachment (optionally) Since many phones, mobile devices and or older email systems don't allow for html emails or block images, we recommend you create two email versions. The text version is simple text version of the email you are sending typically.

Fill in your Email subject and sender address/name as needed. And click the Save Cmpr button (shift f1) You can skip the prospect code and list of prospects for now, we will fill those in when sending.

|                | JF - [MAIL.tshinc.com-BASE.12-PROSPECT.EMAIL0            |                                  |                     |                |           |                  |              |   |            |
|----------------|----------------------------------------------------------|----------------------------------|---------------------|----------------|-----------|------------------|--------------|---|------------|
| ; Fil          | e ▼ Edit ▼ Settings ▼ Reset ▼ Tools ▼ Mode ▼ Standard Fi | unctions • Special Fu            | nctions • Refresh I | Dashboard Help | •         |                  |              |   |            |
| Find           | Application                                              |                                  |                     |                |           |                  |              |   | C P        |
| đ              |                                                          |                                  |                     |                |           |                  |              |   | C Products |
|                | Send and                                                 | Maintain                         | Email Mar           | keting         | Campaigns |                  |              |   | ŝ          |
| Tasks          |                                                          |                                  |                     |                |           |                  |              |   |            |
| <u> </u>       | 1.Choose an Existing Campaign ID or Create a New C       | ne Below                         |                     |                |           |                  |              |   | Cust       |
| Ø              |                                                          |                                  |                     |                |           |                  |              |   | Customers  |
| Shortcuts      | 2.Enter Html File Name<br>3.Enter Text File Name         | Base_Monthly_S<br>Base_Monthly_S | pecials_LightBlue   |                |           |                  |              |   | 8          |
| Ц.             | 4.Enter Attachment #1                                    | specials.pdf                     | pecials.txt         |                |           |                  |              |   |            |
| -              | 5.Enter Attachment #2                                    | opoolaloipai                     |                     |                |           |                  |              | 3 | Vendors    |
| ā              |                                                          |                                  |                     |                |           |                  |              |   | S.         |
| х<br>Т         | 6.Enter Prospect Code                                    |                                  |                     |                |           |                  |              |   |            |
| Key Indicators |                                                          |                                  |                     |                |           |                  |              |   |            |
| ŝ              | 7.Enter List of Prospects or 'ALL'                       |                                  |                     |                |           |                  |              |   |            |
|                | 0 Factor Francis Ontonio                                 |                                  |                     |                |           |                  |              |   |            |
| History        | 8.Enter Email Subject                                    | Your Specials fro                | om TSH Medical Si   | ipply          |           |                  |              | _ |            |
| Ϋ́             | 9.Enter Sender Address                                   | dailyblast@tshin                 | ic.com              |                |           |                  |              |   |            |
|                | Sizinter Sender Address                                  | unybust@tann                     |                     |                |           |                  |              |   |            |
| 8              | 10.Enter Sender Name                                     | David Fertig                     |                     |                |           |                  |              |   |            |
| Browser        |                                                          |                                  |                     |                |           |                  |              |   |            |
| Ľ              |                                                          |                                  |                     |                |           |                  |              |   |            |
| 3              |                                                          |                                  |                     |                |           |                  |              |   |            |
| ß              |                                                          |                                  |                     |                |           |                  |              |   |            |
| Ses            | Please Enter Campaign ID:                                | DAILY-111720                     |                     |                |           |                  |              |   |            |
| MDS Session N  |                                                          | DALET-TITZO                      |                     |                |           |                  |              |   |            |
|                |                                                          | 0                                | 0                   | 0              | 0         | 0                | 0            | 0 | ••         |
|                | Save Cmpr 🔰 🚺                                            |                                  |                     |                |           |                  |              |   | -          |
| 1              | more 🚫 Ok/End 🕒 Insert 🕥 De                              | lete Rev                         | Next                |                | Canad     | Off              |              |   |            |
| : 🗸            | 😗 more 💟 Ok/End 🚺 Insert 🚺 De                            |                                  | Next                |                |           |                  | Popup 🖓      |   |            |
| U T            | he Systems House Operator:SF Ready.                      |                                  |                     |                |           | 11/17/2020 17:08 | CAP NUM SCRI |   | _          |
|                |                                                          |                                  |                     |                |           |                  |              |   |            |
|                | _                                                        |                                  |                     |                |           |                  |              |   |            |
| M              | DSforWindows 19.1.11                                     | ×                                |                     |                |           |                  |              |   |            |
|                |                                                          |                                  |                     |                |           |                  |              |   |            |
|                |                                                          |                                  |                     |                |           |                  |              |   |            |
|                |                                                          |                                  |                     |                |           |                  |              |   |            |
|                | ampaign ID: DAILY-111720 Saved                           |                                  |                     |                |           |                  |              |   |            |
|                |                                                          |                                  |                     |                |           |                  |              |   |            |
|                |                                                          |                                  |                     |                |           |                  |              |   |            |
|                |                                                          |                                  |                     |                |           |                  |              |   |            |
|                | F                                                        |                                  |                     |                |           |                  |              |   |            |
|                | ОК                                                       |                                  |                     |                |           |                  |              |   |            |

| <b></b>        | JF - [MAIL.tshinc.com-BASE.12-PROSPECT.EMAIL012                                                                   | \$1-david-1117                | /2020-14:44:32]    |         |           |                 | D              |   |           |  |  |  |  |  |
|----------------|----------------------------------------------------------------------------------------------------|-------------------------------|--------------------|---------|-----------|-----------------|----------------|---|-----------|--|--|--|--|--|
| ; Fi           | File * Edit * Settings * Reset * Tools * Mode * Standard Functions * Special Functions * Refresh Dashboard Help * |                               |                    |         |           |                 |                |   |           |  |  |  |  |  |
| Find           | Application                                                                                                    |                               |                    |         |           |                 |                | C | P         |  |  |  |  |  |
| Ľ              |                                                                                                    |                               |                    |         |           |                 |                |   | Products  |  |  |  |  |  |
| a              | Send and                                                                                                    | Maintain                      | Email Mar          | keting  | Campaigns |                 |                |   | Ľ         |  |  |  |  |  |
| Tasks          | 1.Choose an Existing Campaign ID or Create a New On                                                               | e Below                       |                    |         |           | DAILY-11        | 1720           |   | C.        |  |  |  |  |  |
| 0              |                                                                                                    |                               |                    |         |           |                 |                |   | Customers |  |  |  |  |  |
| Shortcuts      | 2.Enter Html File Name                                                                                            |                               | Specials_LightBlue |         |           |                 |                |   | S         |  |  |  |  |  |
| cuts           | 3.Enter Text File Name<br>4.Enter Attachment #1                                                                   | Base_Monthly_<br>specials.pdf | Specials.txt       |         |           |                 |                |   |           |  |  |  |  |  |
| Ľ              | 5.Enter Attachment #2                                                                                             | specials.put                  |                    |         |           |                 |                |   | ¥en,      |  |  |  |  |  |
| 8              |                                                                                                    |                               |                    |         |           |                 |                |   | Vendors   |  |  |  |  |  |
| Key Indicators | 6.Enter Prospect Code                                                                                             |                               |                    |         |           |                 |                |   |           |  |  |  |  |  |
| licat          |                                                                                                    |                               |                    |         |           |                 |                |   |           |  |  |  |  |  |
| ŝ              | 7.Enter List of Prospects or 'ALL'                                                                                |                               |                    |         | _         |                 |                |   |           |  |  |  |  |  |
|                | 8.Enter Email Subject                                                                                             | Your Specials f               | rom TSH Medical S  | upply   |           |                 |                |   |           |  |  |  |  |  |
| History        |                                                                                                    | Tour opeciais i               |                    | appij   |           |                 |                |   |           |  |  |  |  |  |
| ž              | 9.Enter Sender Address                                                                                            | dailyblast@tshi               | inc.com            |         |           |                 |                |   |           |  |  |  |  |  |
|                |                                                                                                    |                               |                    |         |           |                 |                |   |           |  |  |  |  |  |
| Browser        | 10.Enter Sender Name                                                                                              | David Fertig                  |                    |         |           |                 |                |   |           |  |  |  |  |  |
| ser            |                                                                                                    |                               |                    |         |           |                 |                |   |           |  |  |  |  |  |
| E              |                                                                                                    |                               |                    |         |           |                 |                |   |           |  |  |  |  |  |
| MDS Session M  |                                                                                                    |                               |                    |         |           |                 |                |   |           |  |  |  |  |  |
| sse            | Enter Line Number to Change or OK/END to Send Emails                                                              | ;                             |                    |         |           |                 |                |   |           |  |  |  |  |  |
| ssio           |                                                                                                    |                               |                    |         |           |                 |                |   |           |  |  |  |  |  |
| R              |                                                                                                    | _                             | _                  | _       |           | _               | _              | _ |           |  |  |  |  |  |
| 6              | Save Cmpr 🕥 🦳                                                                                                    |                               |                    |         |           |                 |                |   | "         |  |  |  |  |  |
|                |                                                                                                    |                               |                    |         |           |                 |                |   | Ŧ         |  |  |  |  |  |
|                | 🕉 more 📀 Ok/End 🚺 Insert 🔞 Dele                                                                                   | te 🕜 Prev                     | Next 💽             | Inquiry |           | Off             | Рорир          |   |           |  |  |  |  |  |
|                | he Systems House Operator:SF Ready.                                                                               |                               |                    |         |           | 11/17/2020 17:0 | 9 CAP NUM SCRL | - |           |  |  |  |  |  |

Note when creating your template you can use any standard html editor

The following fields are available to be inserted into your templates for customization and tracking.

- [TITLE] Title from the prospect screens.
- [COMPANY] Prospect Company name
- [CITY.SZ] Prospect City State and Zip
- [ADDRESS] Prospect Address
- [FNAME] Prospect Contact First Name
- [CUST.NAME] Prospect Contact Name
- [EMAIL.ADDR] Prospect Email Adress
- [CAMPAIGN.ID] Campaign ID for Email Blast

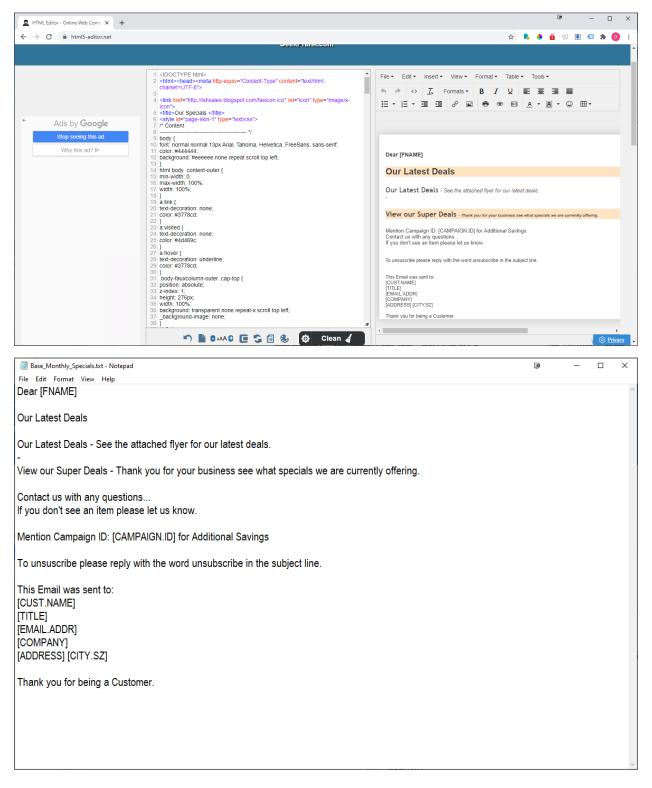

Below is an Example online html editor to create or edit your html emails and text emails

### Step 2. Test and Send your blast email campaign.

Login online or using the MDS-Nx Windows client and select a sample prospect, in out example we used prospect DEMO. The prospect CODE is in the Customer/Prospect Number field below on the web, or the Prospect# field on the MDS-Nx client.

| S Customer Reporting System - Op 🗙           | 🐐 CRM Call List 7   | .0 ×                                                                                   | +              |                 |                        |                     |               |                          |                              |                    |         |                   | [       | 9                           | -    |   |
|----------------------------------------------|---------------------|----------------------------------------------------------------------------------------|----------------|-----------------|------------------------|---------------------|---------------|--------------------------|------------------------------|--------------------|---------|-------------------|---------|-----------------------------|------|---|
| C 🔺 Not secure   rs                          | 6000d.tshinc.com:73 | 373/MDSWEB/login012                                                                    | B/CRM-Call-    | -List           |                        |                     |               |                          |                              |                    | \$      | r 📭               | • 6     | W 🖲                         | •    | 0 |
|                                              |                     | B2B eComn                                                                              |                | hinc.com        | Welcome DAVID   C      | Order: A32193 \$0.0 | 00   Checkout | 1-Click Checkout   View  | Order   Log out - Any issues | ? 📇 🎴 🎼 💵          | e V     |                   |         |                             |      |   |
|                                              |                     | Place                                                                                  | e an Order 👻   | My Account      | t 🕶 Deals 🕶            | Contact Us 👻        | Home 👻        | Enter Product            | ۹ 🗌                          |                    |         |                   |         |                             |      |   |
| emotenet CRM -                               | Daily Cal           | ll and Cont                                                                            | act Lie        | st              |                        | 1                   |               |                          |                              |                    |         |                   |         |                             |      |   |
| Initial Calls:                               |                     | Daily:                                                                                 |                | 1               | Weekly:                |                     | 0             | Monthly:                 |                              | 2                  | Yearly: |                   |         |                             | 1    |   |
| Total Calls:                                 |                     | Daily:                                                                                 |                | 27              | Weekly:                |                     | 0             | Monthly:                 |                              | 29                 | Yearly: |                   |         | :                           | 17   |   |
| DL PHONE:                                    |                     | Daily:                                                                                 |                | 25              | Weekly:                |                     | 0             | Monthly:                 |                              | 27                 | Yearly: |                   |         |                             | 15   |   |
| EM EMAIL:                                    |                     | Daily:                                                                                 |                | 1               | Weekly:                |                     | 0             | Monthly:                 |                              | 1                  | Yearly: |                   |         |                             | 1    |   |
| FF FACE TO FACE:                             |                     | Daily:                                                                                 |                | 1               | Weekly:                |                     | 0             | Monthly:                 |                              | 1                  | Yearly: |                   |         |                             | 1    |   |
| Refresh Universal Search                     |                     |                                                                                        |                |                 |                        |                     |               |                          |                              |                    |         |                   |         |                             |      |   |
| Salesman Activity and Notes 👻 😡 😡            | Filter Last Note    | e Date                                                                                 | to             | Fil             | ter Follow Up E        | Date                | to            |                          |                              |                    |         |                   |         |                             |      |   |
| Copy CSV Excel Print                         |                     |                                                                                        |                |                 |                        |                     |               |                          |                              |                    |         |                   | Search: |                             |      |   |
| Customer Prospect<br>Number<br>Searcl Search | an Account Status   | Customer<br>Prospect<br>Information                                                    | City<br>Search | State<br>Search | Last Note D     Search |                     | atus 🗘        | Follow up Date<br>Searcl | Business Class               | Lead Sor<br>Search | irce 🗢  | Next St<br>Search | ep 🗢    | Custom Fi<br>Searct         | elds | ¢ |
| 📥 🗖 💠 003453 960 Lost                        | Prospect            | 21ST CENTURY FOODS<br>JACK KAUFMAN<br>516-333-2626<br>df@tshinc.com<br>www.distrib.com | JERICHO        | NY              | 03/06/2007             | NEW                 |               | 07/19/2007               | OEM                          | Lead Source L      | st AAA  | Call Back         |         | PC based<br>20<br>200000000 |      |   |
| 👍 🗖 💠 difeet. 003 Lerry Me                   | eran Prospect       | David<br>DAVID FERTIG<br>973-777-5050<br>DF@TSHINC.COM<br>www.tshinc.com               | CLIFTON        | NJ              |                        | CUST                | OMER          | 05/16/2014               | OEM                          | Lead Source Li     | st AAA  | Call Back         |         |                             |      |   |
| 🙆 🗖 👲 <u>DEMO</u> 001 Fred Sm                | ith Prospect        | Demo Customer<br>David Fertig<br>973-777-8050<br>DF@TSHINC.COM<br>WWW.TSHINC.COM       | Clifton        | NJ              | 06/28/2019             | CUST                | OMER          | 06/28/2019               | OEM                          | Lead Source Li     | et AAA  | Call Back         |         |                             |      |   |
| 🔥 🗖 🚸 ENDODD1 111 David Fe                   | ertig Prospect      | Endo Surg Medical<br>Greg Zapel<br>931-388-2686                                        | Columbia       | TN              | 05/12/2008             | DISQ                | UALIFY        | 07/17/2019               | OEM                          | Lead Source Li     | st AAA  | Call Back         |         | 0<br>Medical Supplies       |      |   |

Go back into the blast email , choose your campaign from the drop down, and then Choose a prospect to send a test blast.

| minto          | JF - [MAIL.tshinc.com-BASE.12-PROSPECT.EMAIL01           | 2\$1-david-11172020-14       | :44:32]                |           | Ū                           | _ 🗆 🔀                                                                                                    |
|----------------|----------------------------------------------------------|------------------------------|------------------------|-----------|-----------------------------|----------------------------------------------------------------------------------------------------|
| ÷ F            | e ▼ Edit ▼ Settings ▼ Reset ▼ Tools ▼ Mode ▼ Standard Fu | ctions • Special Functions • | Refresh Dashboard Help | •         |                             |                                                                                                    |
| Find           | Application                                              |                              |                        | _         |                             | C P                                                                                                    |
| <u></u>        |                                                          |                              |                        |           |                             | <b>C</b>                                                                                                    |
| 1              | Send and                                                 | Maintain Email               | Marketing              | Campaigns |                             | s and a second second s |
| Tasks          | 1.Choose an Existing Campaign ID or Create a New Or      | e Below                      |                        |           | DAILY-111720                | 2                                                                                                    |
|                | nenouse an Existing campaign to or create a new or       | e below                      |                        |           | DAILT-TTTT20                | Customers                                                                                                    |
| Shortcuts      | 2.Enter Html File Name                                   | Base_Monthly_Specials_I      | LightBlue              |           |                             |                                                                                                    |
| Ē              | 3.Enter Text File Name                                   | Base_Monthly_Specials.t      | ĸt                     |           |                             |                                                                                                    |
| <u> </u>       | 4.Enter Attachment #1<br>5.Enter Attachment #2           | specials.pdf                 |                        |           |                             |                                                                                                    |
| Ā              | 5.Enter Attachment #2                                    |                              |                        |           |                             | Vendors                                                                                                    |
| Key Indicators | 6.Enter Prospect Code                                    | DEMO                         |                        |           |                             | Ľ                                                                                                    |
| dicat          |                                                          |                              |                        |           |                             |                                                                                                    |
| ŝ              | 7.Enter List of Prospects or 'ALL'                       |                              |                        |           |                             |                                                                                                    |
|                | 8.Enter Email Subject                                    | Your Specials from TSH M     | Andical Supply         |           |                             |                                                                                                    |
| History        |                                                          |                              | icultur supply         |           |                             |                                                                                                    |
| Ž              | 9.Enter Sender Address                                   | dailyblast@tshinc.com        |                        |           |                             |                                                                                                    |
| _              |                                                          |                              |                        |           |                             |                                                                                                    |
| Browser        | 10.Enter Sender Name                                     | David Fertig                 |                        |           |                             |                                                                                                    |
| Ser            |                                                          |                              |                        |           |                             |                                                                                                    |
|                |                                                          |                              |                        |           |                             |                                                                                                    |
| MDS Session M  |                                                          |                              |                        |           |                             |                                                                                                    |
| Ses            | Enter Line Number to Change or OK/END to Send Email      | s                            |                        |           |                             |                                                                                                    |
| sion           |                                                          |                              |                        |           |                             |                                                                                                    |
| 2              |                                                          | 0 0                          |                        | 0         |                             |                                                                                                    |
|                | Save Cmpr 🕥 🚺                                            |                              |                        |           |                             |                                                                                                    |
| 1              |                                                          | 0                            |                        |           |                             |                                                                                                    |
|                | 😗 more 💟 Ok/End 🚺 Insert 😡 Dek                           | te 🔇 Prev 💽                  | Next 🕧 Inquiry         | Cancel    | UOff 🚽 Popup                |                                                                                                    |
|                | he Systems House Operator:SF Ready.                      |                              |                        | 11        | /17/2020 17:09 CAP NUM SCRL |                                                                                                    |

Once run the blast it will tell you total number of records to send ..

| - North        | DJF - [MAIL.tshinc.com-BASE.12-PROSPECT.EMAIL012\$1-david-11172020-14:44:32]                                      | •                  | _ 🗆 🔀     |
|----------------|----------------------------------------------------------------------------------------------------|--------------------|-----------|
| ÷ F            | File * Edit * Settings * Reset * Tools * Mode * Standard Functions * Special Functions * Refresh Dashboard Help * |                    |           |
| Find           | Application                                                                                                    |                    | 9 B       |
| Ľ              |                                                                                                    |                    | Products  |
| Tasks          | Send and Maintain Email Marketing Campaigns                                                                       |                    | <u> </u>  |
| ŝ              | 1.Choose an Existing Campaign ID or Create a New One Below DAILY                                                  | -111720            | C C       |
| - (0           |                                                                                                    |                    | Customers |
| Shortcuts      | 2.Enter Html File Name Base_Monthly_Specials_Gray.htm                                                             | <u> </u>           | S         |
| 댦              | 3.Enter Text File Name Base_Monthly_Specials.txt<br>4.Enter Attachment #1 specials.pdf                            |                    |           |
| -              | 5.Enter Attachment #1 Specials.put                                                                                |                    | Ven       |
| 5              |                                                                                                    | <b>"</b>           | Vendors   |
| N I            | 6.Enter Prospect Code DEMO                                                                                        |                    | L_        |
| Key Indicators |                                                                                                    |                    |           |
| 8              | 7.Enter List of Prospects or 'ALL'                                                                                |                    |           |
|                | 8.Enter Email Subject Your Specials from TSH Medical Supply                                                       |                    |           |
| History        |                                                                                                    |                    |           |
| ž              | 9.Enter Sender Address dailyblast@tshinc.com                                                                      |                    |           |
| -              |                                                                                                    |                    |           |
| Browser        | 10.Enter Sender Name David Fertig                                                                                 |                    |           |
| Ser            |                                                                                                    |                    |           |
|                |                                                                                                    |                    |           |
| MDS Session M  |                                                                                                    |                    |           |
| Se             |                                                                                                    |                    |           |
| ŝ              | There are 1 records ready to send Continue? (Y/N)                                                                 |                    |           |
| R.             |                                                                                                    | 0 0                | **        |
|                | ( ) Save Cmpr ( ) ( ) ( ) ( ) ( ) ( ) ( ) ( )                                                                     |                    | -         |
|                |                                                                                                    | <b>Q</b> .         |           |
|                | 🔯 more 🕜 Ok/End 🛟 Insert 🚯 Delete 🔇 Prev 🕞 Next 🕡 Inquiry 🖉 Cancel 🙂 Off                                          | Рорир              |           |
| H.             | The Systems House Operator:SF Ready. 11/17/2020                                                                   | 18:46 CAP NUM SCRL |           |

After you say yes it will display the names and emails as it sends. Then check your email and make sure all looks good.

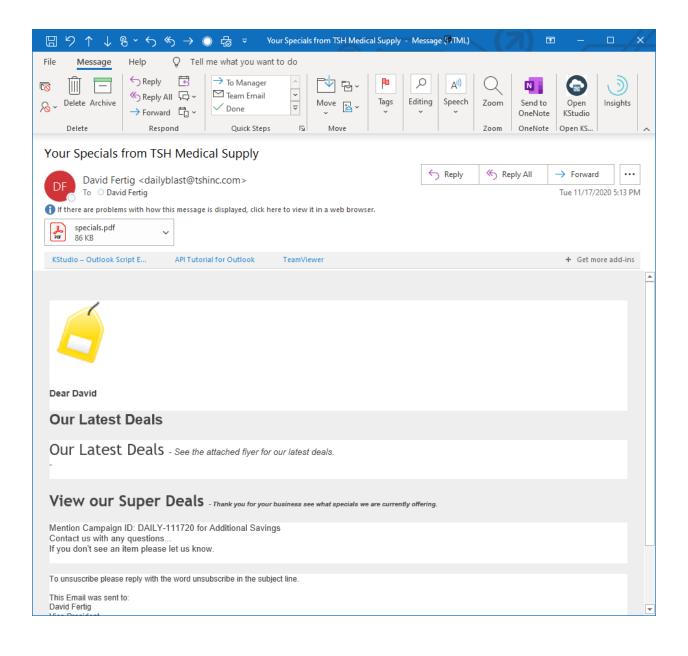

## Step 3. Creating a list and sending your blast.

To create a list, you can use a select list created by TSH support or you can create your own using prospect call selection.

In our example I filtered by status code, but you can create your list using whatever criteria you want.

|                                          | n                       |            |                             |                                          |        |                |          |        |           |          | C |  |  |  |
|------------------------------------------|-------------------------|------------|-----------------------------|------------------------------------------|--------|----------------|----------|--------|-----------|----------|---|--|--|--|
| Prosp SI                                 |                         |            |                             | Sales Management Prospect Call (Summary) |        |                |          |        |           |          |   |  |  |  |
| Prospect #<br>Prospect Name              |                         |            |                             | То                                       |        |                |          | # in l | list      | 364      |   |  |  |  |
|                                          |                         | _          |                             | То                                       |        |                |          |        |           |          |   |  |  |  |
| State Range<br>Zip Code                  |                         |            |                             | То                                       |        | Action         |          |        |           |          |   |  |  |  |
| Zip Code<br>Phone Number                 |                         |            |                             | 10                                       |        |                |          |        |           |          |   |  |  |  |
| Zip Code<br>Phone Number<br>Follow Up Dt |                         |            |                             | То                                       |        |                |          |        |           |          |   |  |  |  |
| Status                                   |                         | J          |                             |                                          | Source |                |          |        |           |          |   |  |  |  |
| Busines                                  | 3                       |            |                             |                                          | Notes  |                |          |        |           |          |   |  |  |  |
|                                          |                         |            |                             |                                          |        |                |          |        | Follow Up |          |   |  |  |  |
|                                          | Prospect #              |            | Name                        |                                          |        | City           | St       | Stat   | Date      | Time     |   |  |  |  |
| 1.                                       | 015281                  |            | Ronstan Paper               | & Packaging                              | 9      | Eatontown      | NJ       | J      | 05/14/    | 12 11:00 |   |  |  |  |
| 2.                                       | 10001                   |            | ACME PLUMBIN                |                                          |        | PASSAIC        | NJ       | J      | 05/16/    |          |   |  |  |  |
| 3.                                       | KPL                     |            | David's new Pr              | ospect                                   |        | WAZOO          | AK       | J      | 05/16/    |          |   |  |  |  |
| 4.                                       |                         |            | 1                           |                                          |        | 1 AB           |          |        | 05/16/    |          |   |  |  |  |
| 5.                                       | FOR2                    |            | DR. JAMES FOR               | RESTER                                   |        | STANLEY        | NC       | J      | 05/16/    |          |   |  |  |  |
| 6.                                       | DD                      |            | NAME                        | _                                        |        | СІТҮ           | FF       | J      | 05/16/    |          |   |  |  |  |
| 7.                                       | 100202<br>JR            |            | PATIENTS FIRS               |                                          |        | MONROE         | NY<br>NJ | J      | 05/16/    |          |   |  |  |  |
| 8.                                       |                         |            | JULIANNE TEST<br>TOM'S TEST |                                          |        | TEST 4<br>RRRR | FF       | J      | 08/26/    | 18 03:53 |   |  |  |  |
| 9.<br>10.                                | LORI                    |            | L&K MEDICAL I               |                                          | ,      | CITY           | NJ       | J      | 05/10/    |          |   |  |  |  |
| 11.                                      | TOMZ                    |            | THE BEACH COL               |                                          | •      | NOWHERE        | NJ       | J      | 05/16/    | 14 03:56 |   |  |  |  |
|                                          | ine# for Detail or S to | Change Sea |                             |                                          |        |                |          |        | 50/10/    |          |   |  |  |  |
|                                          |                         |            |                             |                                          |        |                |          |        |           |          |   |  |  |  |
|                                          |                         |            | _                           | -                                        | -      | -              |          | 0      | 0         | -        |   |  |  |  |

Then click the save list button to save your list for your blast email in our example I created list BLAST-111720 for my 364 customers.

| 1                                        |            |               |        |                             |                                          |          |                |            |            |        |       |        |           |           |        |   |
|------------------------------------------|------------|---------------|--------|-----------------------------|------------------------------------------|----------|----------------|------------|------------|--------|-------|--------|-----------|-----------|--------|---|
|                                          | Prosp SIs  | ALL           |        |                             | Sales Management Prospect Call (Summary) |          |                |            |            |        |       |        |           |           |        |   |
|                                          | Prospect # |               |        | То                          |                                          |          |                | # ii       |            |        |       |        | st        |           | 364    |   |
|                                          | Prospect N |               |        |                             | _                                        | _        |                |            |            |        |       |        |           |           |        |   |
|                                          | State Rang | e             |        | To                          |                                          |          |                |            | Action     |        |       |        |           |           |        |   |
| Zip Code<br>Phone Number<br>Follow Up Dt |            |               | То     | _                           |                                          | List     |                |            |            |        |       | _      | _         |           |        |   |
|                                          |            | _             | То     | _                           |                                          |          |                |            |            |        |       |        |           |           |        |   |
|                                          | Status     |               | J      |                             | 10                                       | S        | ource          |            |            |        |       |        |           |           |        |   |
|                                          | Business   |               | -      |                             |                                          |          | otes           |            |            |        |       |        |           |           |        |   |
|                                          | Submood .  |               |        |                             |                                          |          |                |            |            |        |       |        | Follow Up |           |        |   |
|                                          |            | Prospect #    |        | Name                        |                                          |          |                | City       |            |        | St    | Stat   | Date      |           | Time   |   |
|                                          | 1.         | 015281        |        | Ronstan Pape                | r & Packagir                             | ng       |                | Eatontow   | 'n         |        | NJ    | J      |           | 05/14/12  | 11:00  |   |
|                                          | 2.         | 10001         |        | ACME PLUMBING SUPPLY        |                                          |          | PASSAIC        |            |            | NJ     | J     |        | 05/16/14  |           |        |   |
|                                          | 3.         | KPL           |        | David's new Prospect        |                                          |          | WAZ00          |            |            | AK     | J     |        | 05/16/14  |           |        |   |
|                                          | 4.         | ш             |        | 1                           |                                          |          |                | 1 AB J     |            |        |       |        | 05/16/14  |           |        |   |
|                                          | 5.         | FOR2          |        | DR. JAMES FORRESTER<br>NAME |                                          |          |                |            |            |        |       | J      |           | 05/16/14  |        |   |
|                                          | 6.         | DD            |        |                             |                                          |          | CITY<br>MONROE |            |            | FF J   |       |        | 05/16/14  |           |        |   |
|                                          | 7.         | 100202        |        | PATIENTS FIRST              |                                          |          |                |            |            | NY     | J     |        | 05/16/14  |           |        |   |
|                                          | 8.<br>9.   | JR<br>TTTTTTT |        | JULIANNE TES<br>TOM'S TEST  |                                          |          |                | RRRR FF    |            |        |       | J<br>J |           | 08/26/18  | 03:53  |   |
|                                          | 9.<br>10.  | LORI          |        | L&K MEDICAL                 |                                          | D        |                |            |            |        |       | J      |           | 03/10/14  |        |   |
|                                          | 11.        | TOMZ          |        | THE BEACH CO                |                                          |          |                | NOWHERE    |            |        |       | J      |           | 05/16/14  | 03:56  |   |
|                                          |            | ve List Name  |        | BLAST-1117                  |                                          |          |                | A CONTRACT |            |        |       |        |           |           | 0.0100 |   |
|                                          |            |               |        | DEADT-TIT                   |                                          |          |                |            |            |        |       |        |           |           |        |   |
|                                          |            |               |        |                             |                                          |          |                |            |            |        |       |        |           |           |        |   |
|                                          |            | 0             | $\sim$ | 0                           | 0                                        |          | 0              | 0          |            | ~      |       | $\sim$ | 0         |           | 0      | 1 |
| < <u>-</u>                               | Pros Look  | 🕻 🌅 Res #days | Search | Actio                       | n 🎦                                      | Get List | - 6 M          | is Ing 🛛 🚺 | Cust Ord 🚺 | Cust H | ist 🚺 | Add    | i Note 🌔  | Save List |        |   |

Then go back into your blast email, choose your campaign, and enter the list name you saved

| - Sec          | DJF - [MAIL.tshinc.com-BASE.12-PROSPECT.EMAIL012\$1-david-11172020-14:44:32]                                      | D                             | 🛛         |
|----------------|----------------------------------------------------------------------------------------------------|-------------------------------|-----------|
|                | File * Edit * Settings * Reset * Tools * Mode * Standard Functions * Special Functions * Refresh Dashboard Help * |                               |           |
| Find           | Application                                                                                                    |                               | C P       |
| <b>–</b>       |                                                                                                    |                               | Products  |
| a,             | Send and Maintain Email Marketing Campaigns                                                                       |                               | Ľ         |
| Tasks          | 1.Choose an Existing Campaign ID or Create a New One Below                                                        | DAILY-111720                  | 2         |
|                |                                                                                                    |                               | Customers |
| Shortcuts      | 2.Enter Html File Name Base_Monthly_Specials_Gray.htm                                                             | <u>a</u>                      | Sla       |
|                | 3.Enter Text File Name Base_Monthly_Specials.txt                                                                  | <u>a</u>                      |           |
| Ľ              | 4.Enter Attachment #1 specials.pdf<br>5.Enter Attachment #2                                                       | <u>a</u>                      | én        |
| 5              |                                                                                                    |                               | Vendors   |
| y Inc          | 6.Enter Prospect Code                                                                                             |                               |           |
| Key Indicators |                                                                                                    |                               |           |
| 3              | 7.Enter List of Prospects or 'ALL' BLAST-111720                                                                   |                               |           |
| -              | 8.Enter Email Subject Your Specials from TSH Medical Supply                                                       |                               |           |
| History        |                                                                                                    |                               |           |
| 2              | 9.Enter Sender Address dailyblast@tshinc.com                                                                      |                               |           |
| ø              | 10.Enter Sender Name David Fertig                                                                                 |                               |           |
| Browser        | lociter sender name bavia renag                                                                                   |                               |           |
| ٩              |                                                                                                    |                               |           |
| 2              |                                                                                                    |                               |           |
| MDS Session M  |                                                                                                    |                               |           |
| Sess           | There are 364 records ready to send Continue? (Y/N)                                                               |                               |           |
| I I            |                                                                                                    |                               |           |
|                |                                                                                                    |                               | **        |
|                |                                                                                                    |                               | Ŧ         |
| (              | 😭 more 🚫 Ok/End 🎧 Insert 👩 Delete 🕢 Prev 🕟 Next 🎧 Inquiry 💋 Cancel                                                |                               |           |
|                |                                                                                                    |                               |           |
| H              | The Systems House Operator:SF Ready.                                                                              | 11/17/2020 18:51 CAP NUM SCRL |           |

Then click ok and send your emails.